## BIBLIOTECAPADREJOAQUIMCOLAÇODOURADO

#### COMO PESQUISAR O ACERVO NO BANCO DE DADOS DA BIBLIOTECA

#### CATÁLOGO ON-LINE

A Biblioteca dispõe de catálogo on-line de autor, título e assunto disponível a todos os usuários que estejam ligados à rede.

#### Instrução básica para localização de livros.

- Faça sua pesquisa no terminal de consulta, pelo nome do autor, titulo ou assunto (palavra chave) e anote o número de chamada para que seja localizado nas estantes.
- SIABI possibilita a localização de livros, monografia, artigos de periódicos, multimeios etc. que integram o acervo da Biblioteca.

#### OPÇÕES DE PESQUISA

- A pesquisa poderá ser feita através do título completo
- o Pesquisa específica.
- Ou através de palavras do título
- o Pesquisa abrangente.

#### ROTINA DE UTILIZAÇÃO

Tela inicial do sistema. Opções disponíveis.

MATERIAL – Especificar o tipo de material a ser consultado.

TIPO DE CONSULTA – Permite escolher o catálogo para efetuar as pesquisas.

TIPO DE MATERIAL – Permite escolher o tipo de publicação a ser consultada.

EXPRESSÃO PRA CONSULTA – Permite digitar a opção: autor, título ou assunto.

Ao Digitado autor, título e/ou assunto o usuário deverá clicar sobre a palavra consulta. A partir daí, o sistema lhe apresentará todo material que aborda sua pesquisa e todas as informações desejadas.

Para localizar o livro, anote o número de chamada (localizado na 5ª coluna da esquerda para direita), que indicará a posição da obra na estante

Se for de interesse saber o número de exemplares existentes, e se o mesmo está ou não disponível basta clicar sobre o título, e este irá lhe informar as obras emprestadas para que você possa efetuar a reserva, caso não tenha exemplar disponível.

Obs.: lembramos que quanto mais informações você fornecer no sistema de consulta mais seletiva será sua pesquisa.

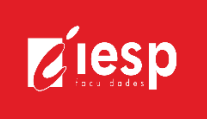

## COMO CHEGAR LÁ:

No site da faculdade, clique em:

#### INSTITUCIONAL > BIBLIOTECA > CONSULTA AO ACERVO.

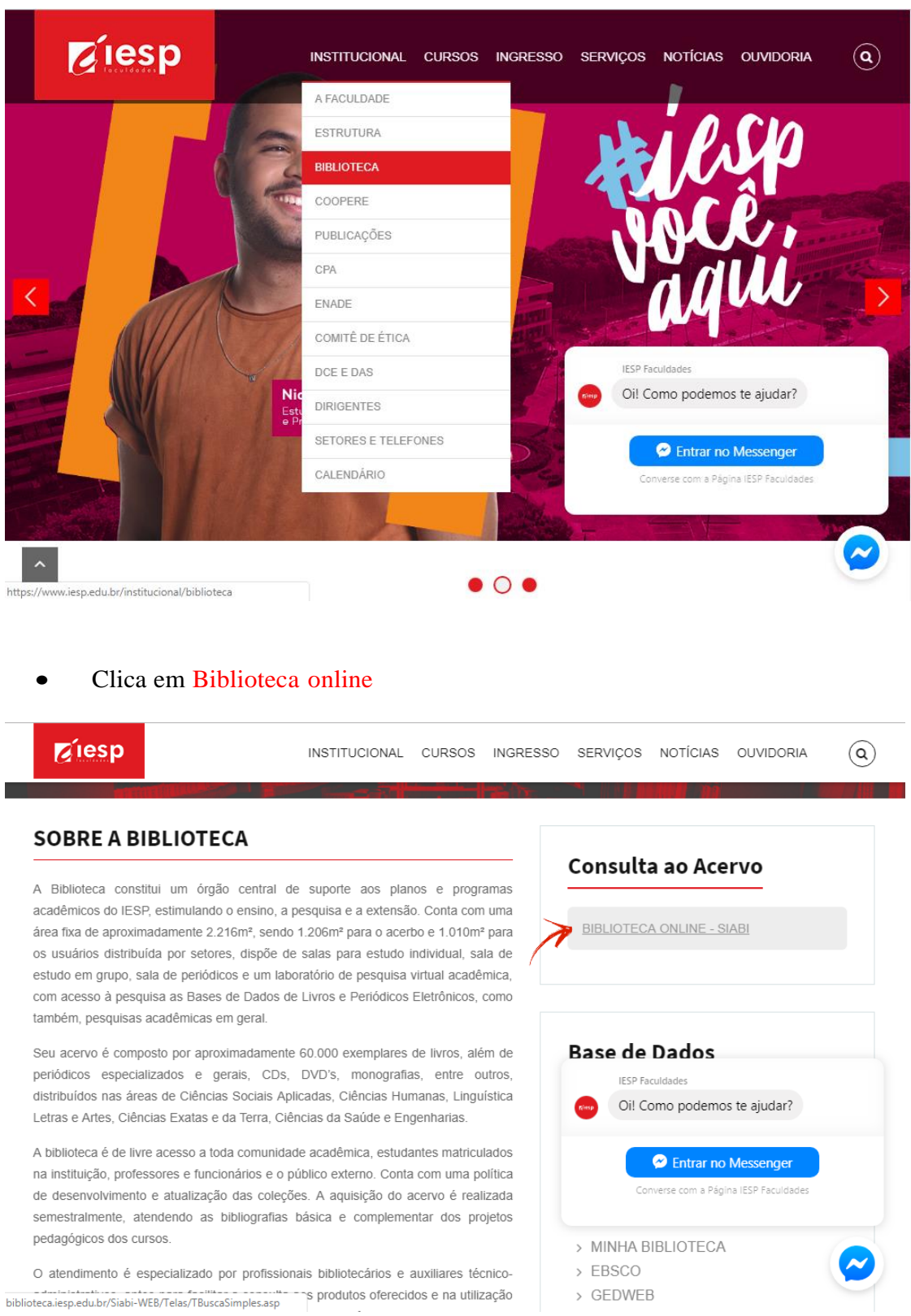

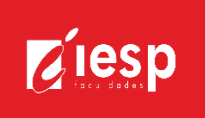

#### PASSOS PARA CONSULTA

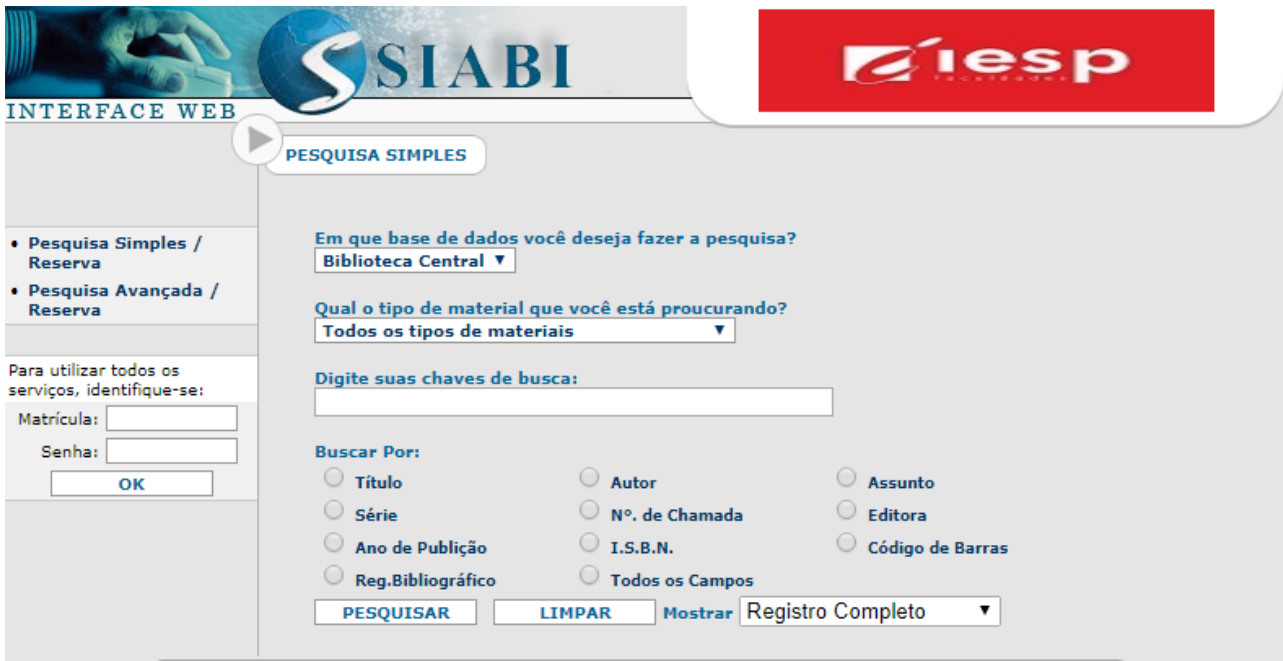

TIPOS DE CONSULTA: Nesta opção de consulta pode o usuário pesquisar através dos índices disponíveis. Por isso, deve informar o tipo de pesquisa a ser feita (Autor, Título e/ou Assunto, entre outros destacados na figura).

EXPRESSÃO PARA CONSULTA: Digite no espaço em branco, correspondente, o termo de busca desejado. O sistema mostrará, então, a relação de entradas, através de lista alfabeticamente ordenada e o material disponível no acervo da biblioteca.

Para visualizar exemplares, clique sobre o título, e o sistema mostrará uma tela bem mais detalhada com maiores informações sobre a publicação como:

autor, título, local, editor, data, palavras-chave, exemplares disponíveis, em que local da biblioteca se encontra a obra, se está emprestada,entre outras informações relevantes.

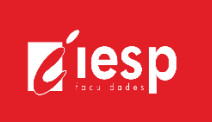

# OPÇÕES DO USUÁRIO:

Verificar situação de empréstimo e realizar renovações

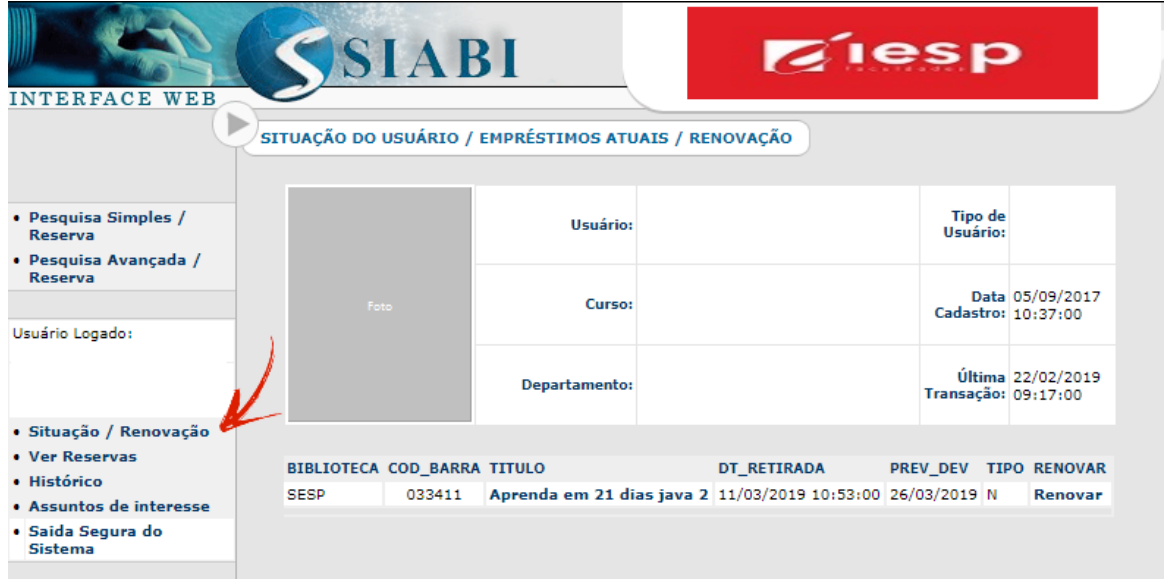

Acompanhar suas reservas

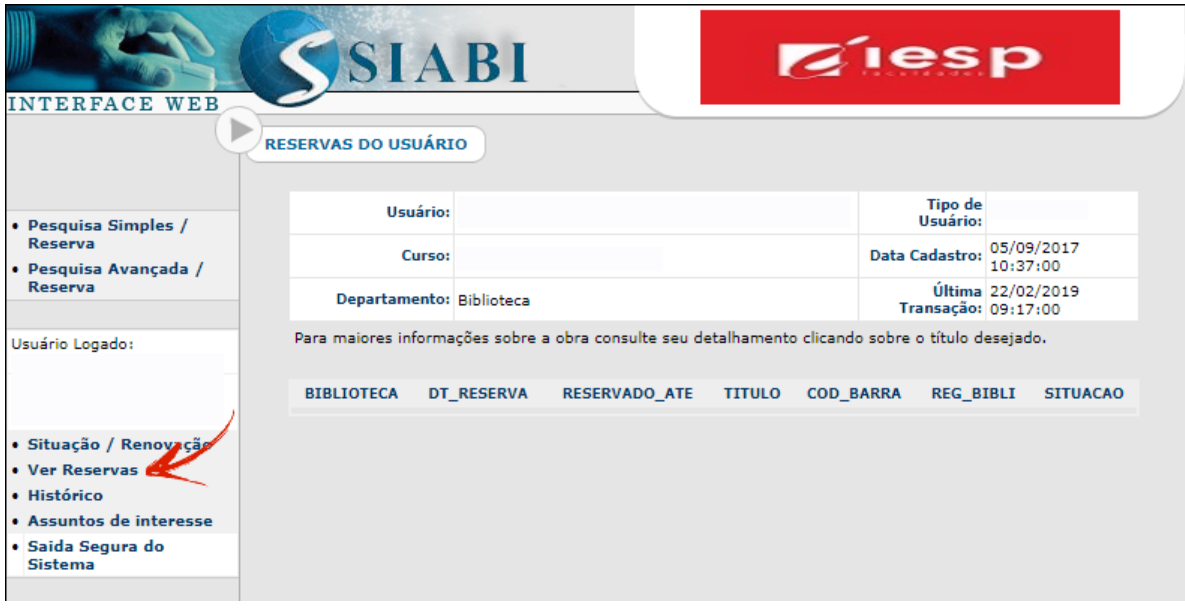

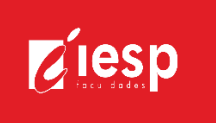

 Ver histórico de todos os seus empréstimos, renovações, devoluções e reservas, desde o primeiro.

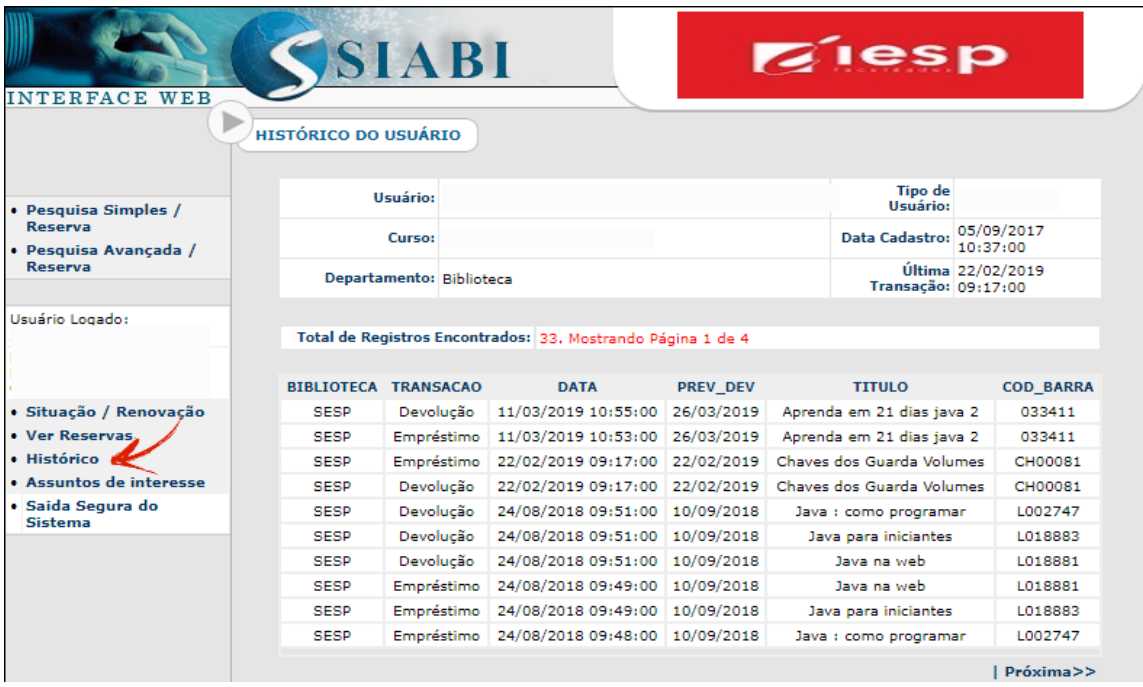

- Definir os assuntos de seu interesse para novas aquisições.
- Saída segura do sistema (nunca deixe seu login aberto após consulta)

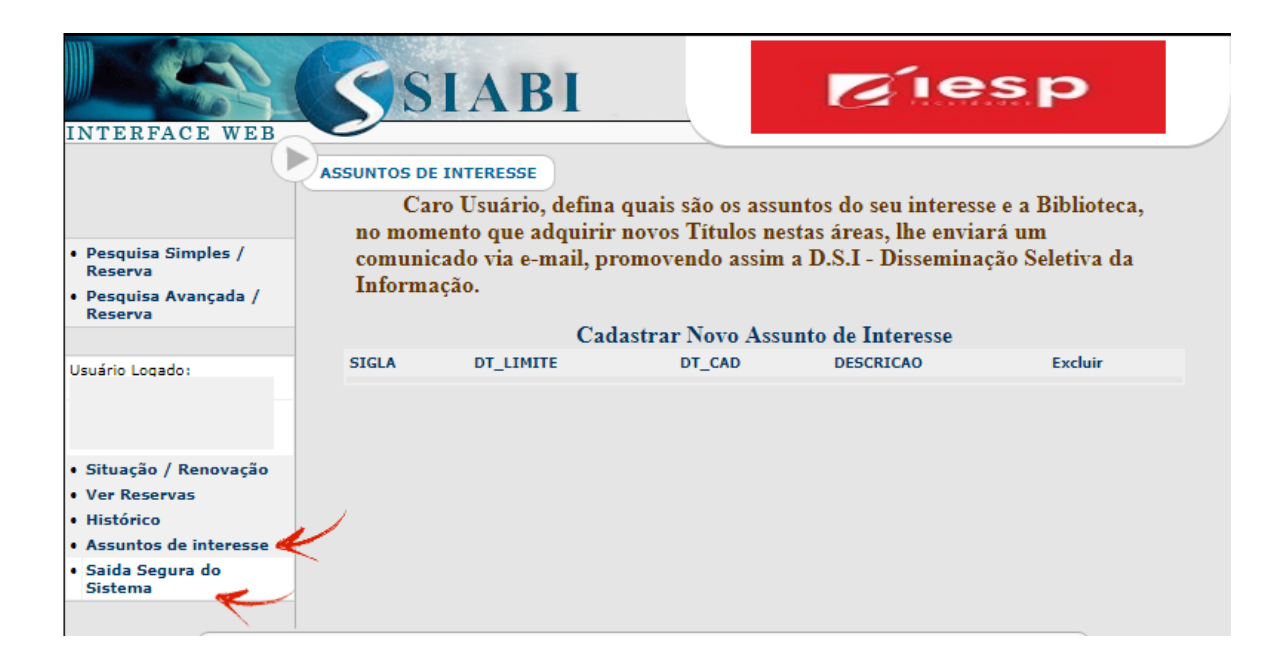

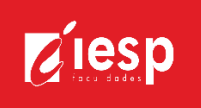

## REQUISITOS PARA RESERVAS E RENOVAÇÕES

 O usuário deve ser aluno regularmente matriculado em curso de graduação ou pósgraduação na faculdade e/ou ser professor ou funcionário, em exercício, na Instituição.

#### PASSOS PARA RESERVA

1. Efetue login com o número de matrícula e senha que deverá ser criada na

Biblioteca.

- 2. Clique em pesquisa simples/reserva ou pesquisa avançada/reserva.
- 3. Verifique se todos os exemplares estão emprestados (exceto o que está com observação "disponível para empréstimo especial").
- 4. Clique em Reservar
- 5. Verifique até que dia sua reserva é válida

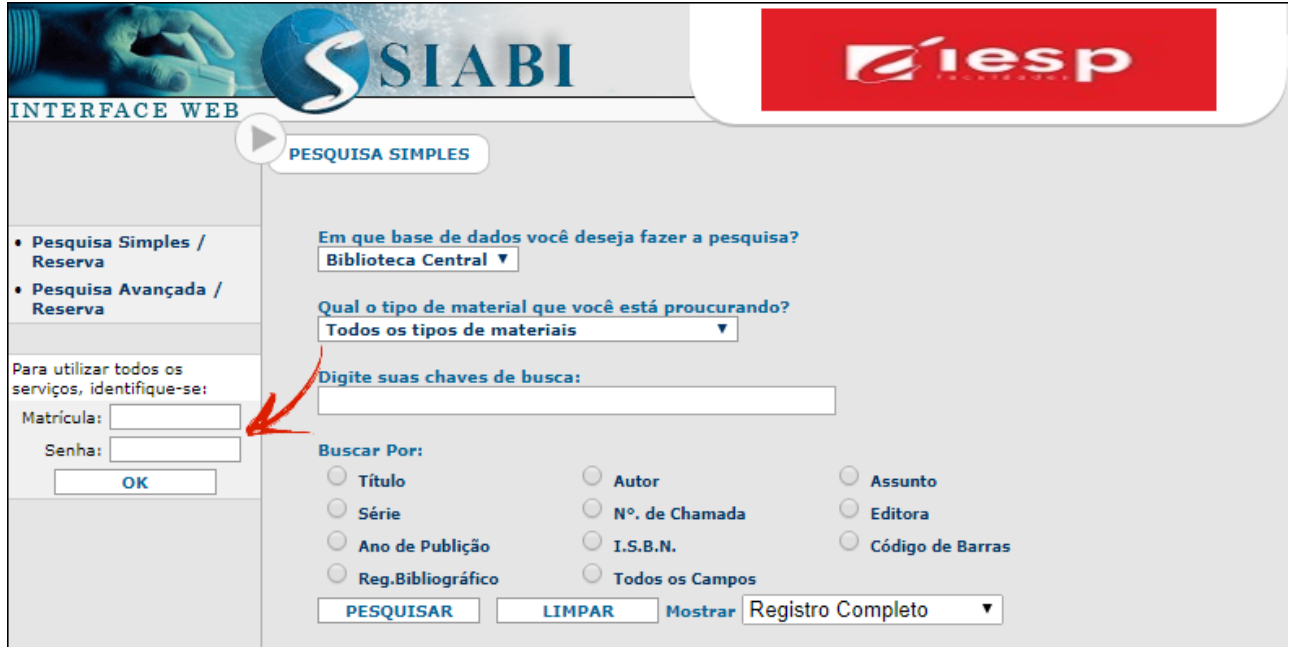

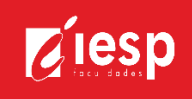

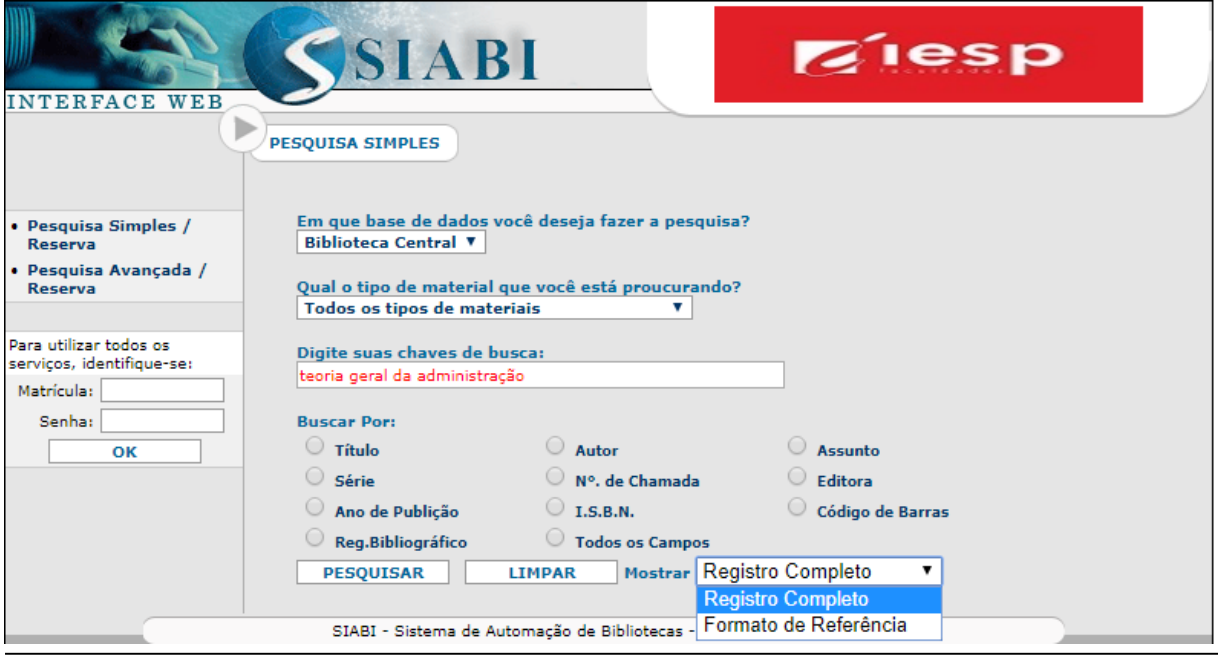

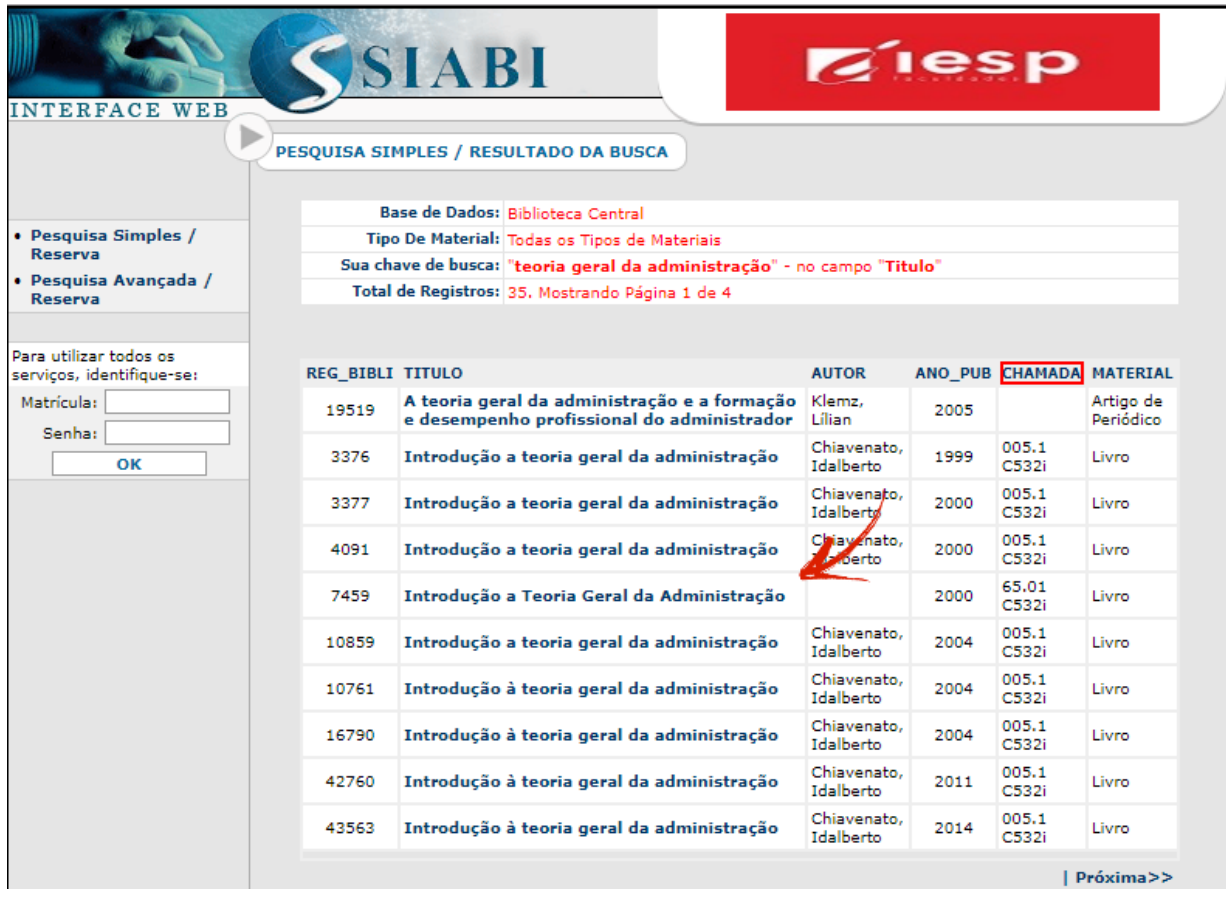

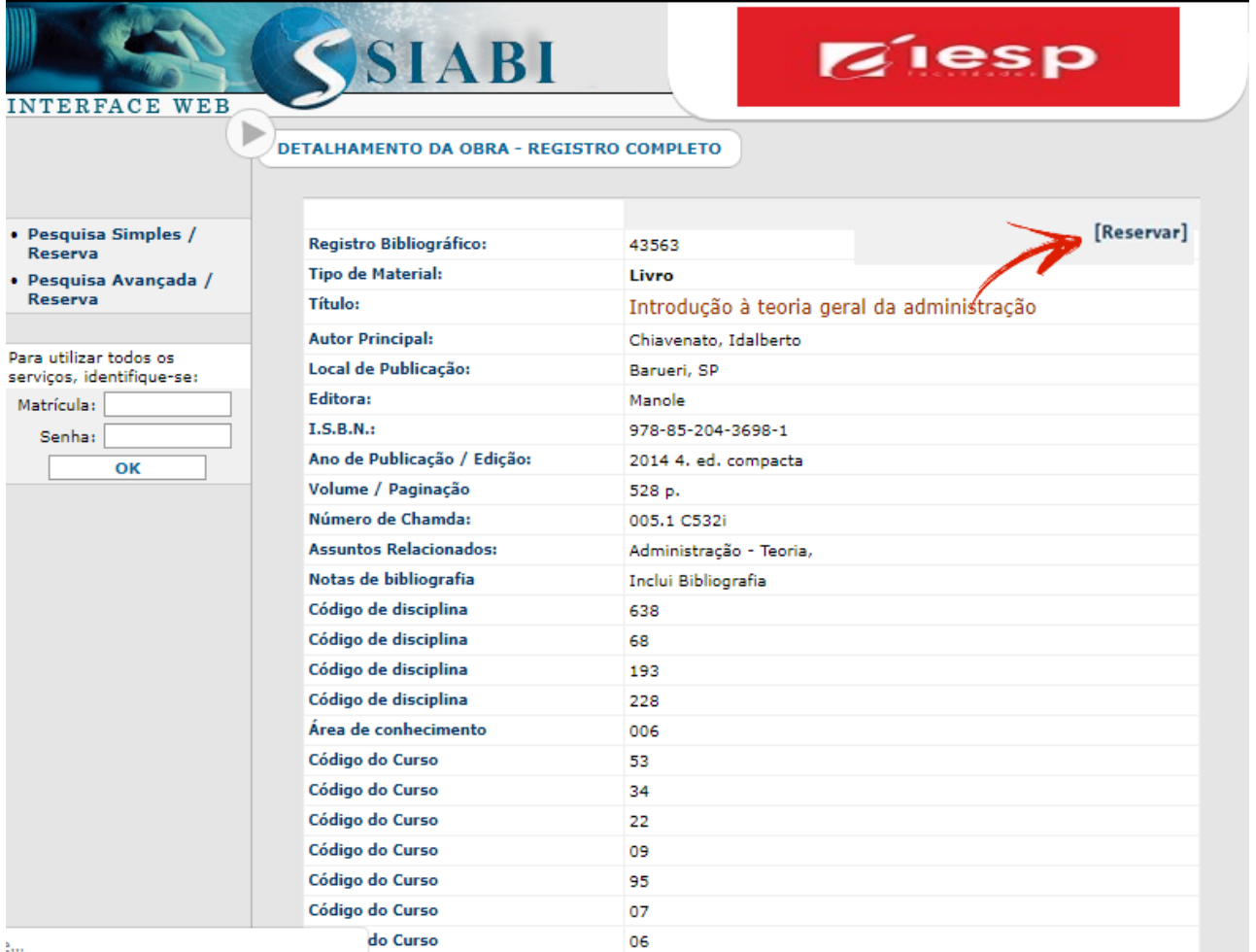

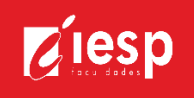

## RENOVAÇÃO

## PASSOS PARA RENOVAÇÃO

1. Efetue login com o número de matrícula e senha feita na Biblioteca.

2. O sistema mostrará os livros que estão emprestados. Clique em renovar ao lado e aparecerá uma mensagem mostrando se a renovação foi realizada com sucesso.

3. Uma nova data será exibida.

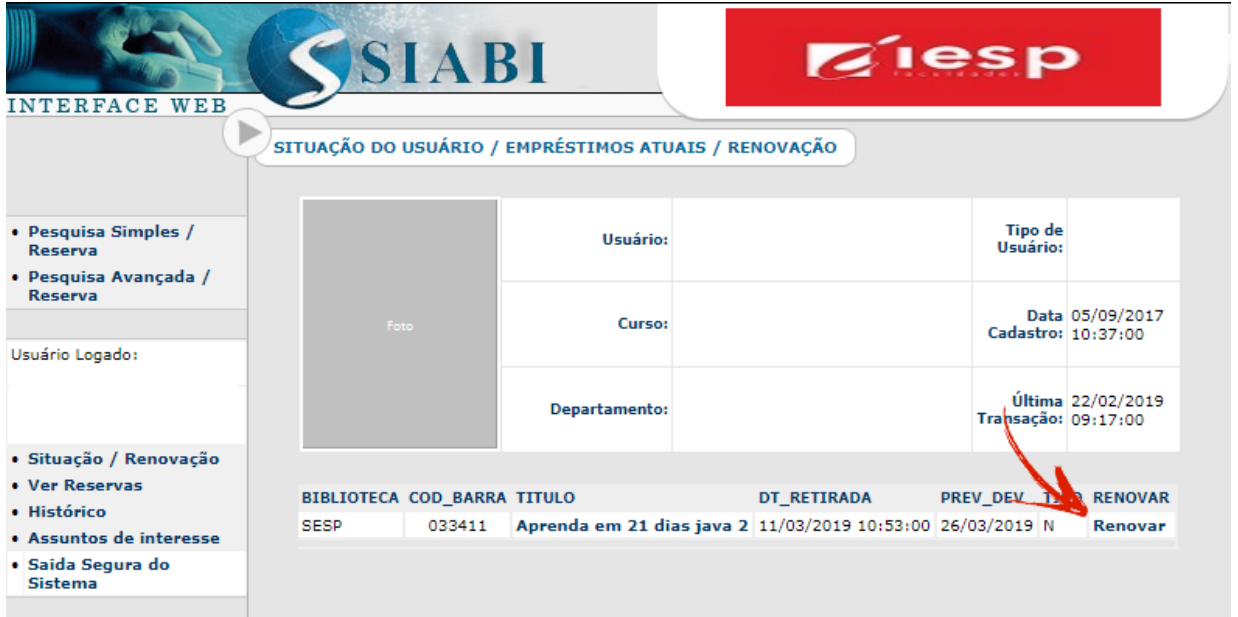

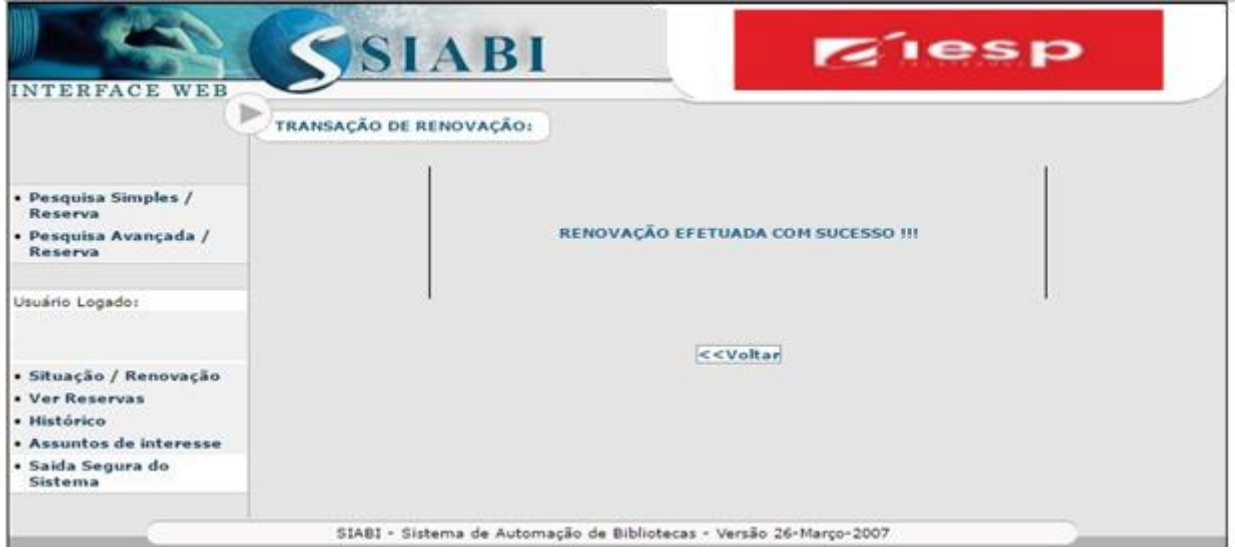

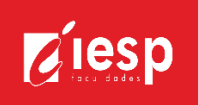

AJUDA – A biblioteca tem acesso aos tópicos de ajuda sobre o funcionamento do sistema.

FALE COM A BIBLIOTECA – Caso tenha alguma dúvida, envia um e-mail para o serviço de atendimento da biblioteca.

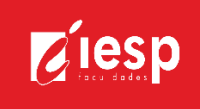